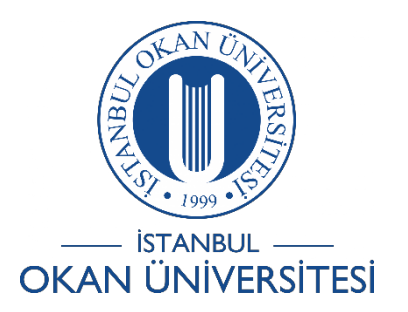

**İSTANBUL OKAN ÜNİVERSİTESİ EĞİTMENLER İÇİN O'LEARN KULLANIM KILAVUZU**

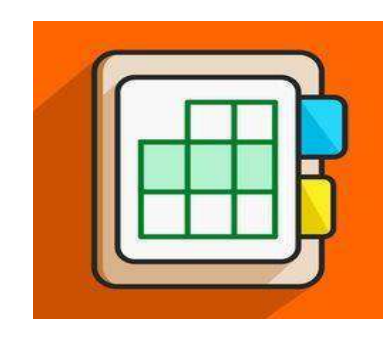

## O'Learn Platformunda Ders Bazlı Raporları Nasıl Kontrol Edebilirim?

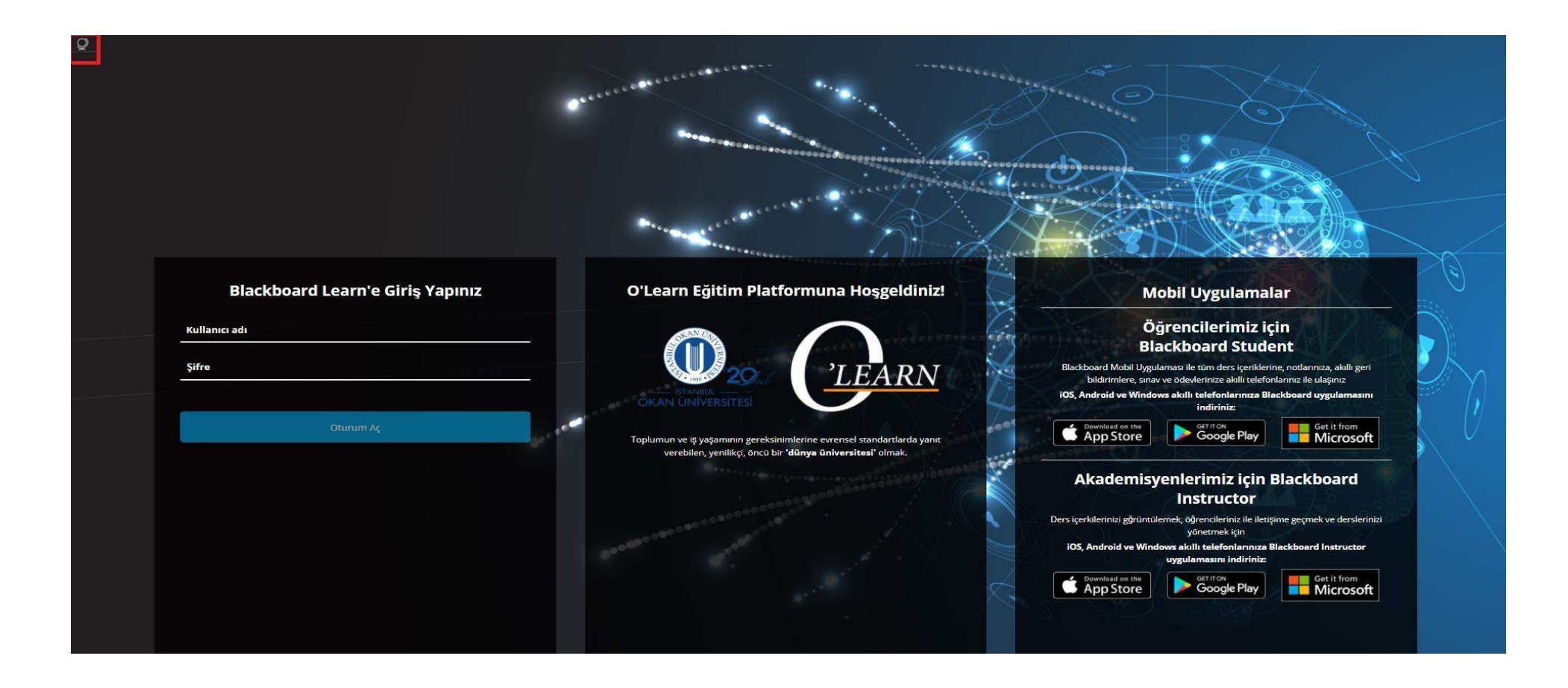

Platforma <https://olearn.okan.edu.tr/> adresinden erişim sağlayabilirsiniz.

O'learn platformuna OİS (Öğrenci İşleri Sistemi) kullanıcı adı ve şifreniz ile giriş yapabilirsiniz. Sol üst köşede bulunan **işak**işaretinden dil değişikliğinizi yapabilirsiniz.

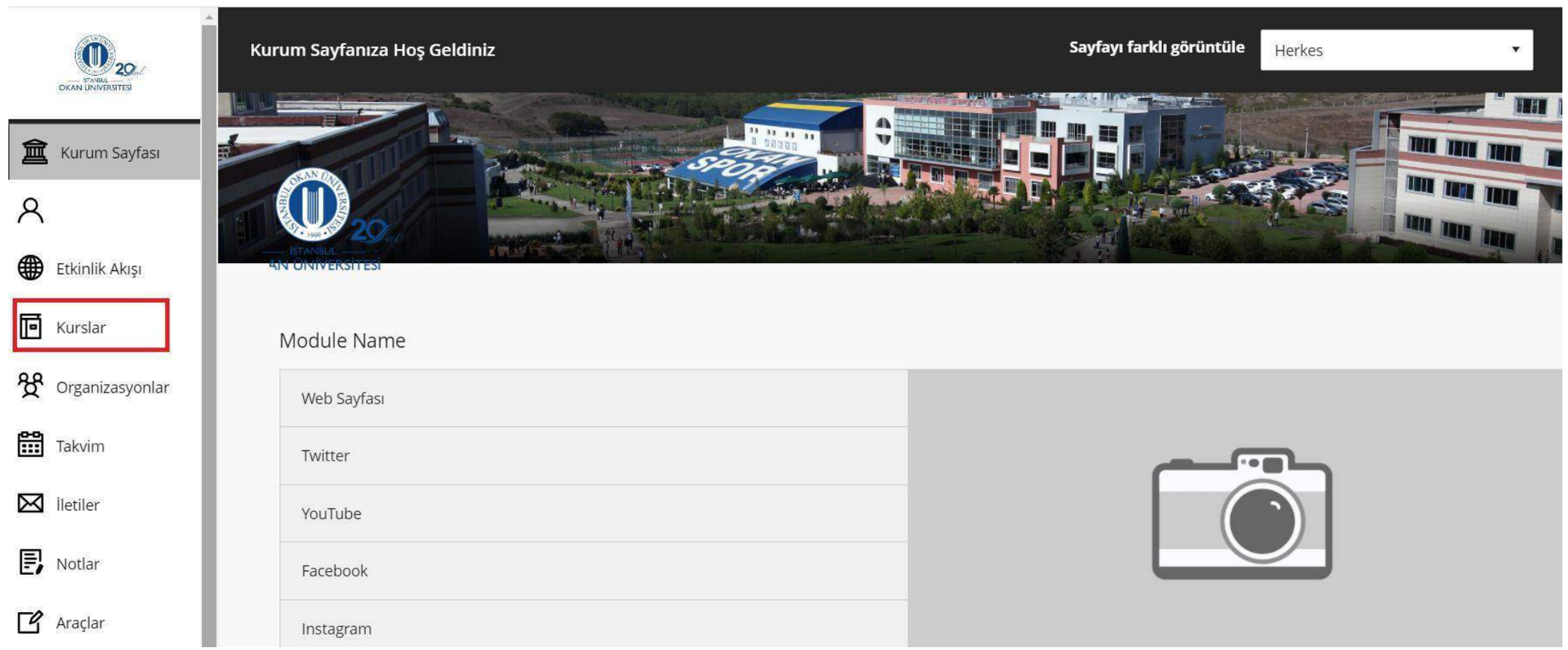

Kurslar bağlantısından derse giriş yapınız.

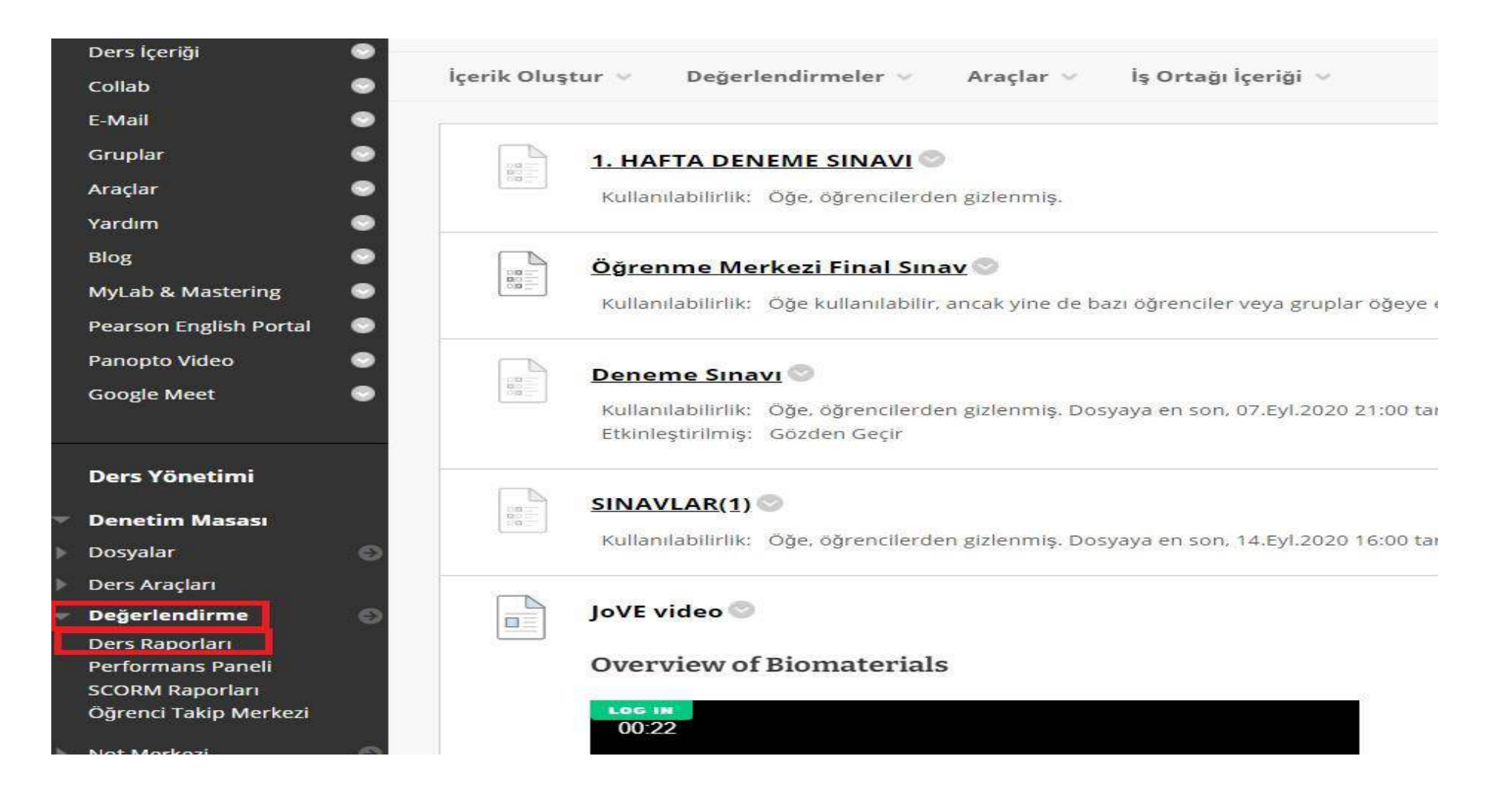

Sol menüde yer alan ' Değerlendirmeler' alanına tıklayınız. ' Ders Raporları' alanına tıklayınız.

Ders Etkinliğine Genel Bakış Raporunu Nasıl Çalıştırabilirim?

### Ders Raporları

Kurs kullanımı ve etkinliği hakkındaki bilgileri görüntülemek için kurs raporları oluşturun. Hangi kurs alanlarının daha sık kullanıldığı ve belirli öğrencilerin kursa erişim düzenleri gibi kurs kullanımı bilgilerinin özet Fazla Yardım

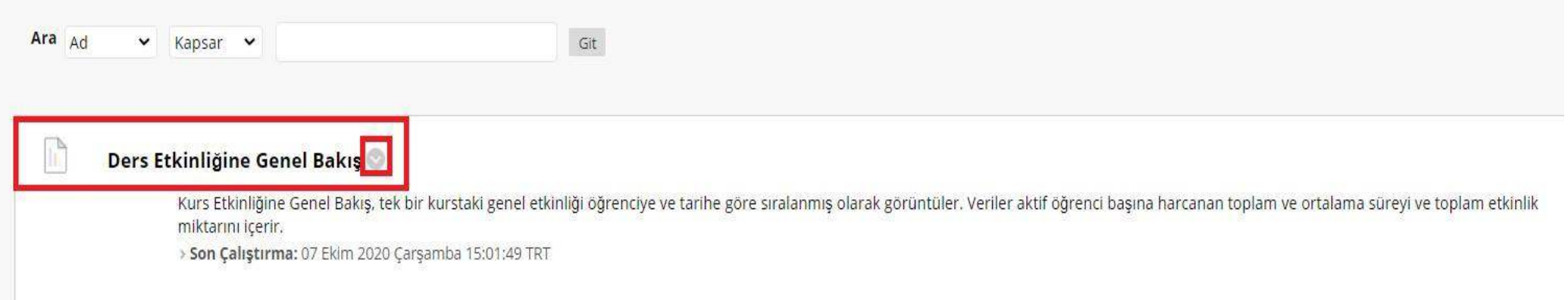

Kurs Etkinliğine Genel Bakış, tek bir kurstaki genel etkinliği öğrenciye ve tarihe göre sıralanmış olarak görüntüler. Veriler aktif öğrenci başına harcanan toplam ve ortalama süreyi ve toplam etkinlik miktarını grafiksel olarak görmenizi sağlar. 'Kurs Etkinliğine Genel Bakış' raporuna erişmek için ok işaretine tıklamalısınız.

### Ders Raporları

Kurs kullanımı ve etkinliği hakkındaki bilgileri görüntülemek için kurs raporları oluşturun. Hangi kurs alanlarının daha sık kullanıldığı ve belirli öğrencilerin kursa Fazla Yardım

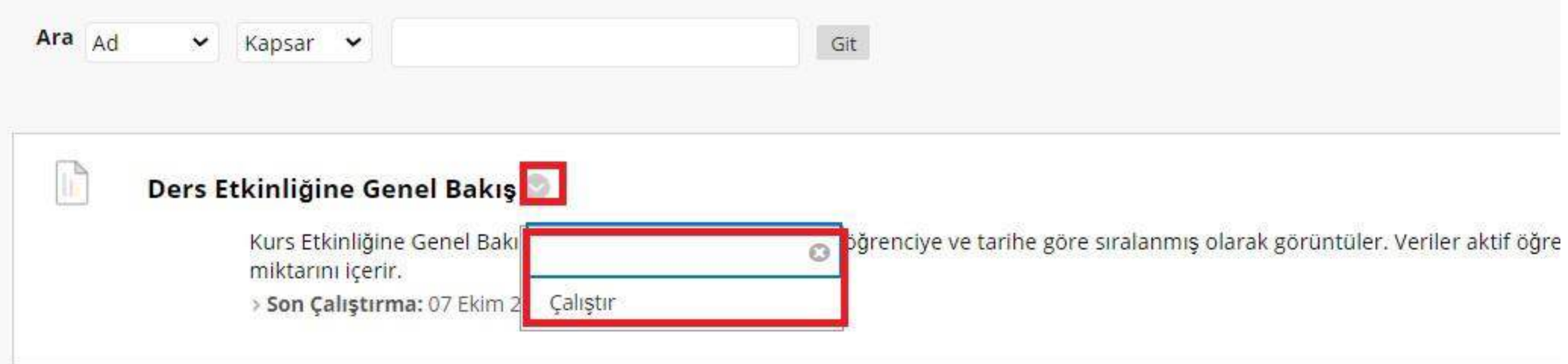

Ok işaretine tıkladıktan sonra 'Çalıştır' seçilmelidir.

\* Gerekli alanı belirtir.

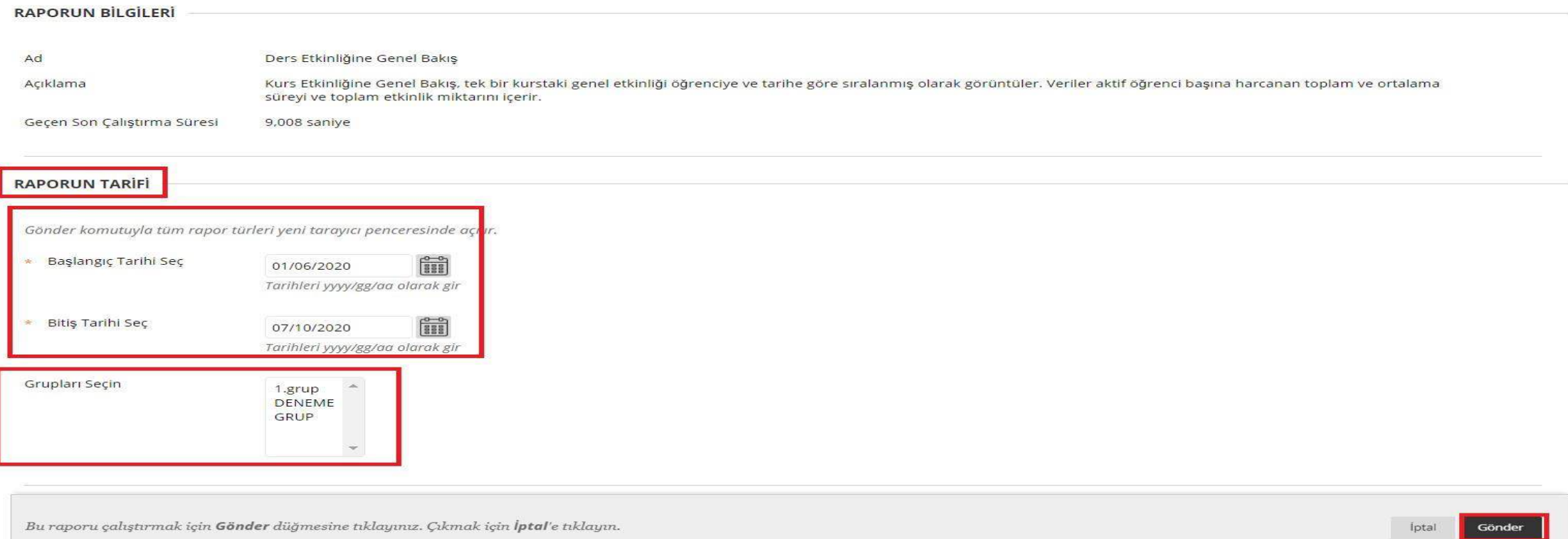

### Rapor tarihlerinin girişini yaparak ' gönder' seçeneğine tıklayınız.

Dersiniz için oluşturduğunuz gruplar var ise, sadece grupların raporunu incelemek isterseniz grup seçimi yaparak 'gönder' seçeneğine tıklamalısınız.

Tek Bir Ders İçin Öğrenci Genel Bakışı Raporunu Nasıl Çalıştırabilirim?

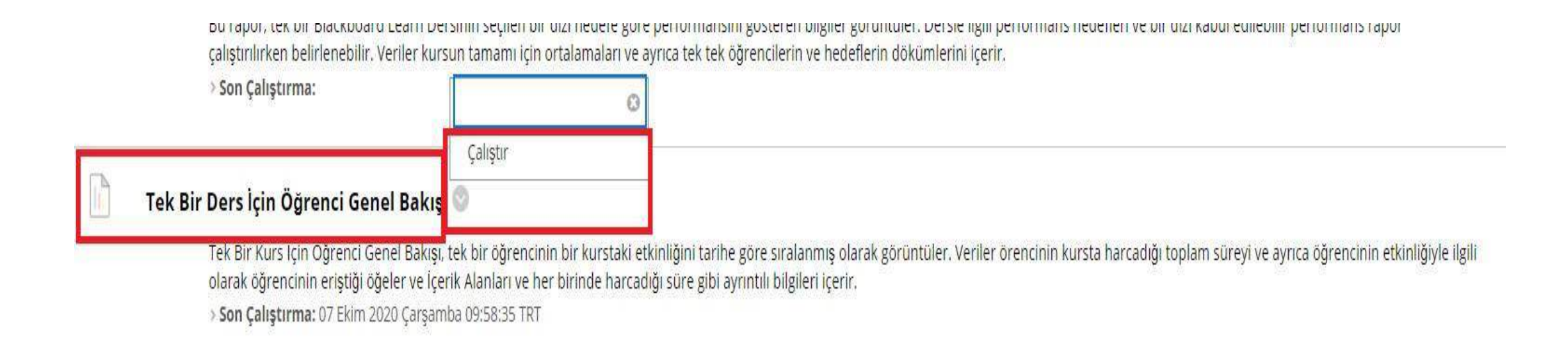

Tek Bir Kurs İçin Öğrenci Genel Bakışı, tek bir öğrencinin bir kurstaki etkinliğini tarihe göre sıralanmış olarak görüntüler. Veriler öğrencinin kursta harcadığı toplam süreyi ve ayrıca öğrencinin etkinliğiyle ilgili olarak öğrencinin eriştiği öğeler ve İçerik Alanları ve her birinde harcadığı süre gibi ayrıntılı bilgileri içerir.

Ok işaretine tıkladıktan sonra 'Çalıştır' seçilmelidir.

#### Raporları Çalıştır

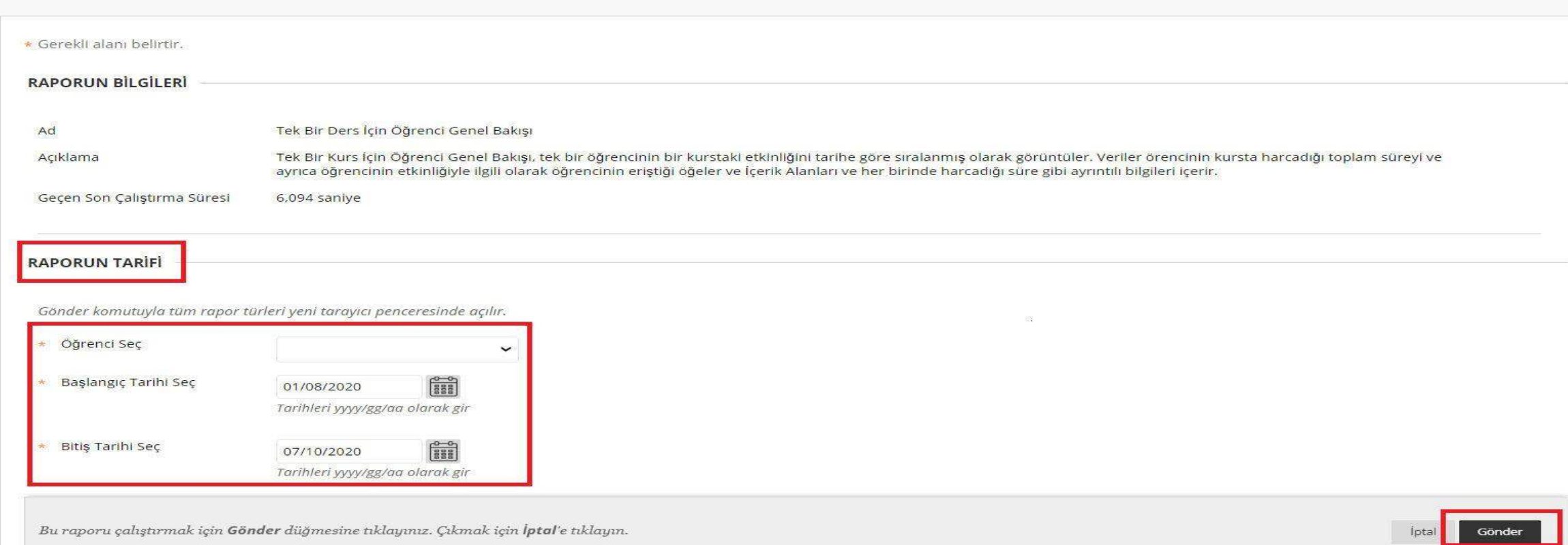

# Rapor tarihlerinin girişini yaparak ilgili öğrenci seçimini yaparak gönder seçeneğine tıklayınız.

# İçerik Alanlarındaki Tüm Kullanıcı Etkinliği Raporunu Nasıl Çalıştırabilirim?

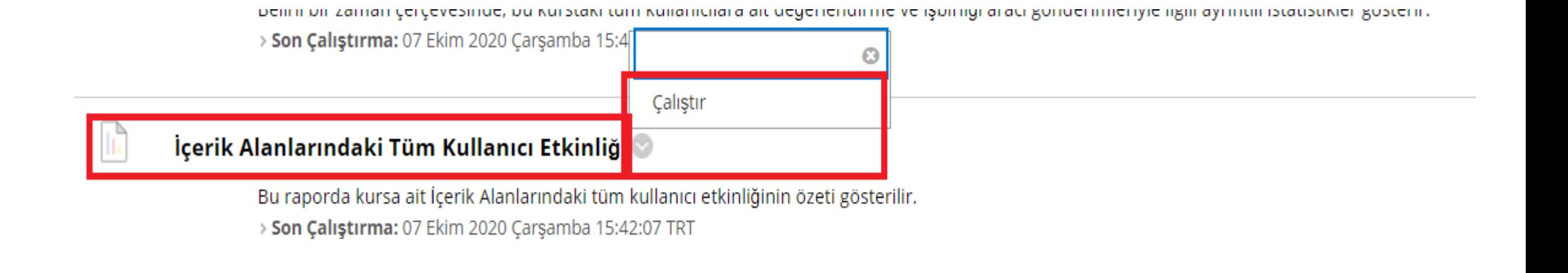

Bu raporda kursa ait İçerik Alanlarındaki tüm kullanıcı etkinliğinin özeti gösterilir. Ok işaretine tıkladıktan sonra 'Çalıştır' seçilmelidir.